- 1. Start up **Excel.**
- 2. Title the A1 and B2 column Class Boundaries and Frequency accordingly.

Histograms most often deal with intervals and frequency. On the horizontal x-axis will be the intervals data which may also be called groups, segments, or bins. This is the grouped data. Frequency is on the vertical y-axis.

3. In the Class Boundaries and Frequency columns input your data.

|    | А           | В         | C |
|----|-------------|-----------|---|
| 1  | Boundaries  | Frequency |   |
| 2  | 99.5-104.5  | 2         |   |
| 3  | 104.5-109.5 | 8         |   |
| 4  | 109.5-114.5 | 18        |   |
| 5  | 114.5-119.5 | 13        |   |
| 6  | 119.5-124.5 | 7         |   |
| 7  | 124.5-129.5 | 1         |   |
| 8  | 129.5-134.5 | 1         |   |
| 9  |             |           |   |
| 10 |             |           |   |
| 11 |             |           |   |
| 12 |             |           |   |

4. Once you have your raw data into Excel, select your data. In my example, I have selected cells A1 through B8.

|    | Α           | В         | C  |
|----|-------------|-----------|----|
| 1  | Boundaries  | Frequency |    |
| 2  | 99.5-104.5  | 2         |    |
| 3  | 104.5-109.5 | 8         |    |
| 4  | 109.5-114.5 | 18        |    |
| 5  | 114.5-119.5 | 13        |    |
| 6  | 119.5-124.5 | 7         |    |
| 7  | 124.5-129.5 | 1         |    |
| 8  | 129.5-134.5 | 1         |    |
| 9  |             |           | 12 |
| 10 |             |           |    |
| 11 |             |           |    |
| 12 |             |           |    |

5. Select **INSERT** from the top toolbar.

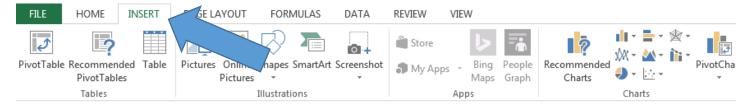

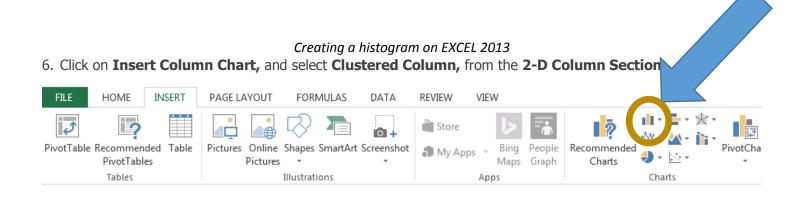

7. By now you should have something that looks like this. **Right Click** on one of the **Bars** and select **Format Data Series...** from the drop down menu.

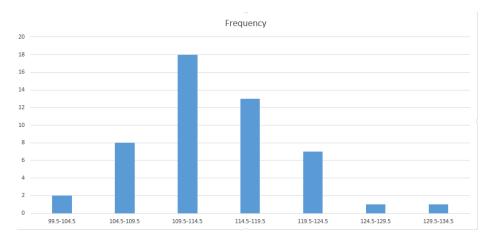

8. Set the Gap Width to 0%

| Format Data Ser             | ries | * X |
|-----------------------------|------|-----|
| SERIES OPTIONS 🔻            |      |     |
| 🖏 🗘 💼                       |      |     |
| ▲ SERIES OPTIONS            |      |     |
| Plot Series On              |      |     |
|                             |      |     |
| e Primary Axis              |      |     |
| Primary Axis Secondary Axis |      |     |
|                             | -27% | *   |

9. By now you should be looking at something like this.

## Creating a histogram on EXCEL 2013

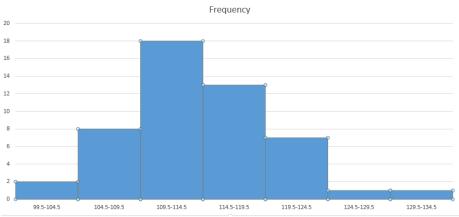

10. At the top toolbar select **Add Chart Elements** and add the <u>axis labels</u> and <u>title</u> for your graph.

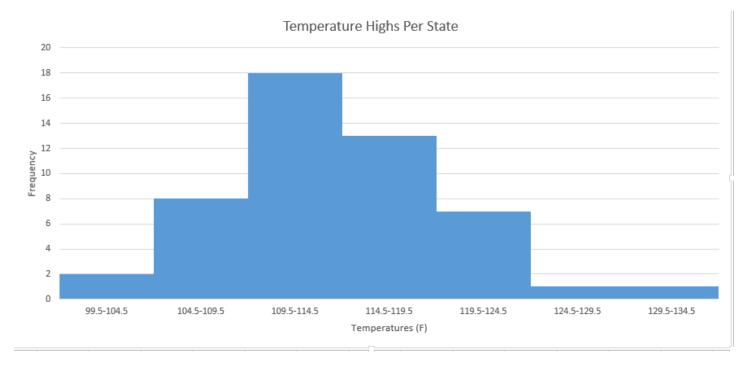